CATEGORY: 3 Calculation Skill set: 3.3 Error Correction

```
3.3.2 Identify and correct \# \# \# \#, \# \text{VALUE1}, \# \text{NAME}?, \# \text{N/A}, \# \text{REF1},
#NUM!, #NULL! error values.
```
This is a large section, as we shall discuss each error value separately.

## 3.3.2.1 Identify error values.

In Excel, on the Edit menu, choose Go To, (shortcut: Ctrl+G or F5), click Special (this is only available if the worksheet is unprotected), select Formulas, select only Errors, and click OK.

## How to trace the cause of an error

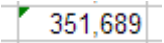

A green triangle in the upper-left corner of a cell indicates an error in the formula in the cell.

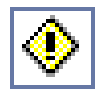

In Excel 2002 and later, if you select the cell, the Trace Error button appears. Click the arrow next to the button for a list of options.

- Help on this error
- Show calculation steps
- Ignore error
- Edit in Formula Bar
- Show error checking options
- Show auditing toolbar

Search **Help for 'Find and correct errors in formulas'**. To get detailed help on each error value, search  $\underline{He}$ lp for ' Correct a ##### error', substituting the name of the error value for the hashes in that example.